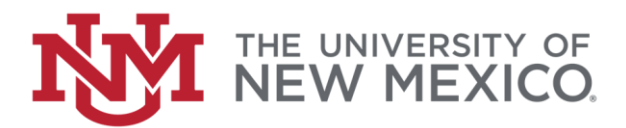

# **PURCHASING/REQUESTING**

## **RECORDS MANAGEMENT BOXES VIA LOBOMART**

As of January 2019, UNM Records Management is handling ALL box requests through LoboMart. Once you've logged in to LoboMart, you can find the form under 'Internal Forms'.

If you are unable to log in to LoboMart, you may need to submit a BAR for 'Department Purchase Requisitioner.' There is no special training required for this role, just the basic training to access Banner.

The following steps will outline the procedure for purchasing new storage boxes as well as ordering boxes already stored with UNM Records Management.

### **THERE IS NO CHARGE FOR RETRIEVING OR SENDING BOXES ALREADY STORED WITH RECORDS MANAGEMENT**

- 1. Log in to LoboMart using your UNM ID and password [\(https://solutions.sciquest.com/apps/Router/Login?OrgName=UNM\)](https://solutions.sciquest.com/apps/Router/Login?OrgName=UNM)
- 2. Under '**Internal Forms**' click on the UNM Records Management tile:

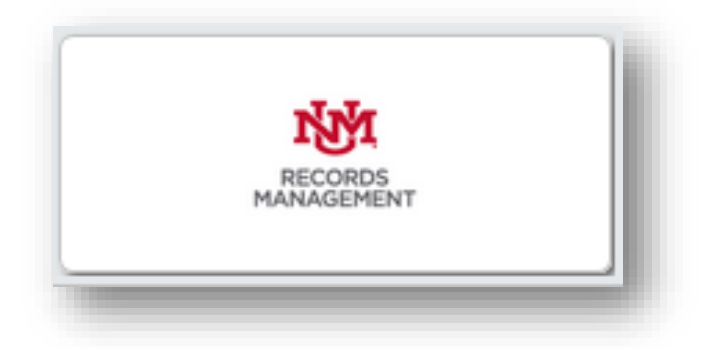

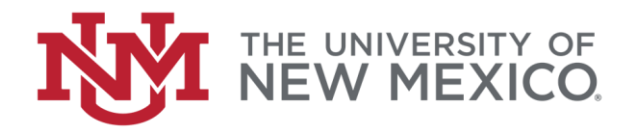

### 3. The Records Management Request will pop up; fill out necessary information:

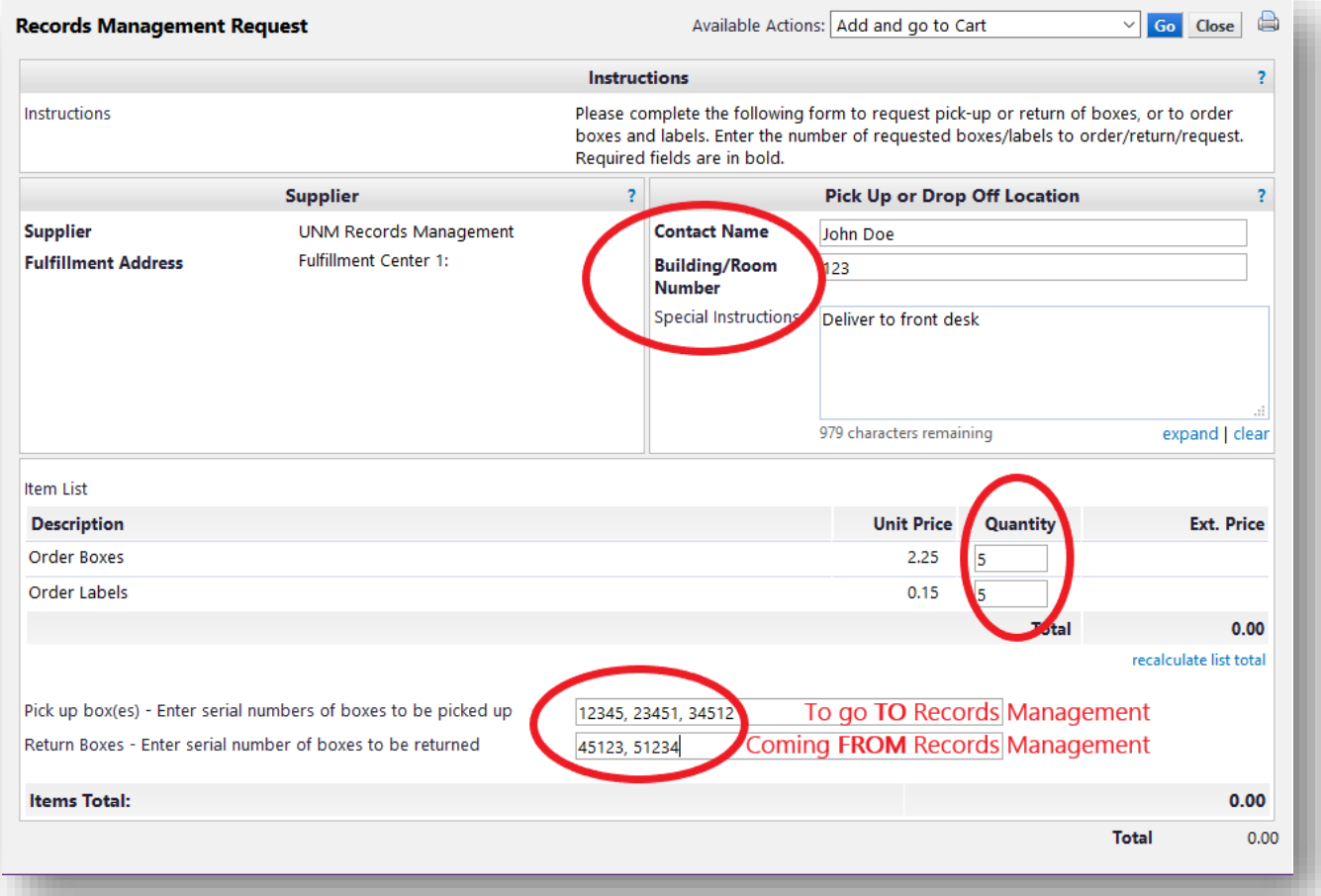

4. Click '**Go**' on the top right

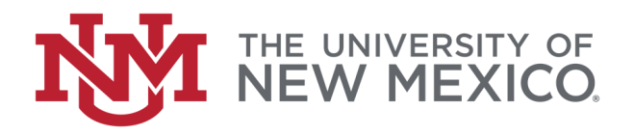

5. Enter commodity code 3860 and click '**Proceed to Checkout**'

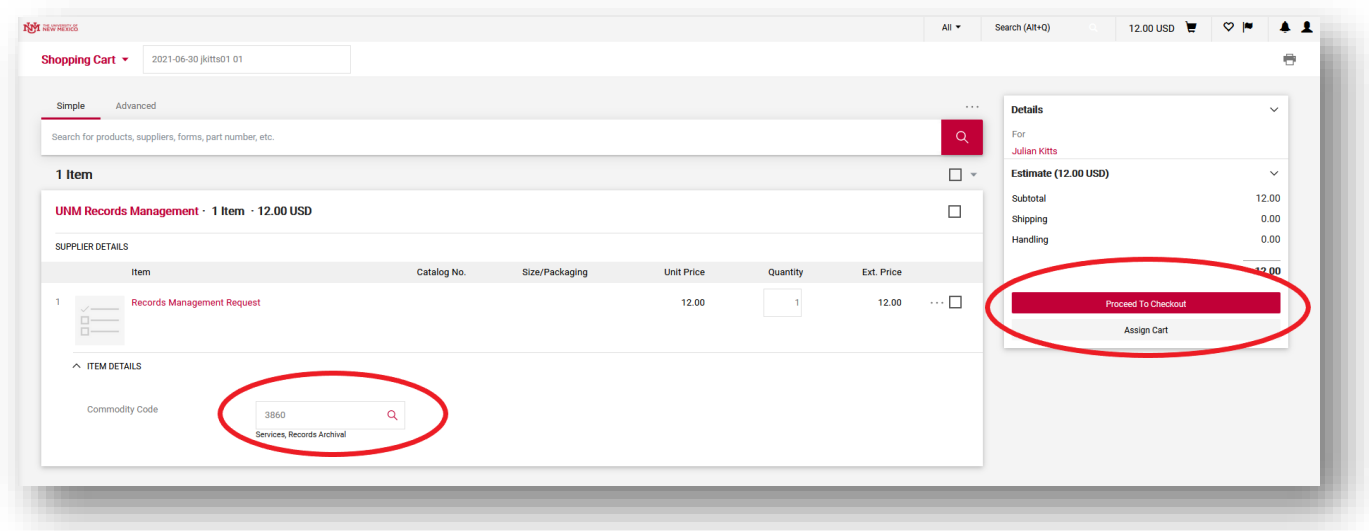

#### **YOU WILL BE REQUIRED TO ENTER THE FOLLOWING INFORMATION TO COMPLETE YOUR ORDER:**

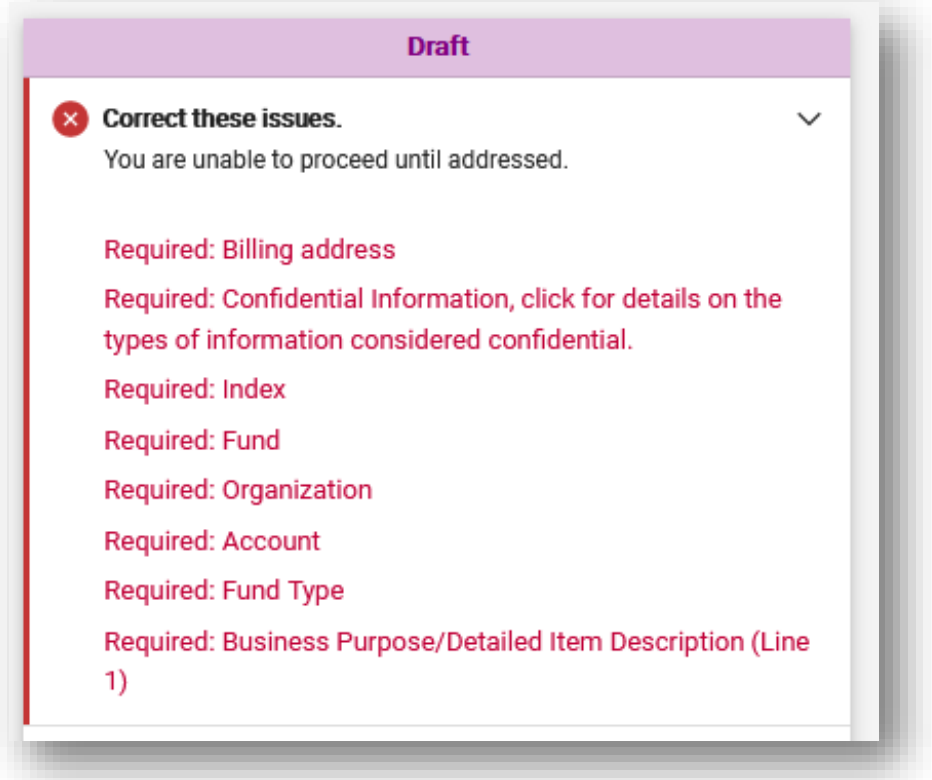

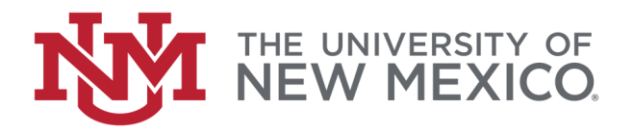

6. Click '**Required: Billing address**' to edit billing and click the magnifying glass to search for billing address (**if you are an HSC department, select 'Account Payable – Bill To HSC', if not, select regular Accounts Payable**) and **Save Changes**:

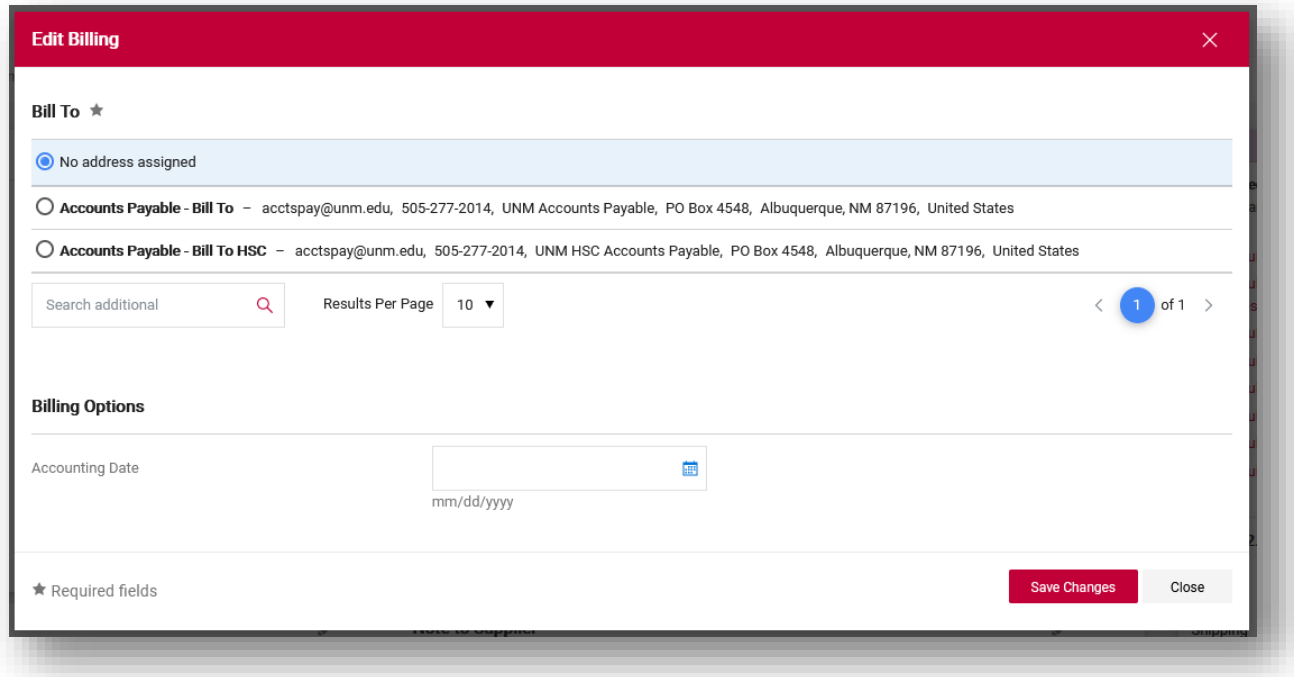

7. To 'Edit Internal Information' select 'Yes' for confidential information and click '**Save Changes**':

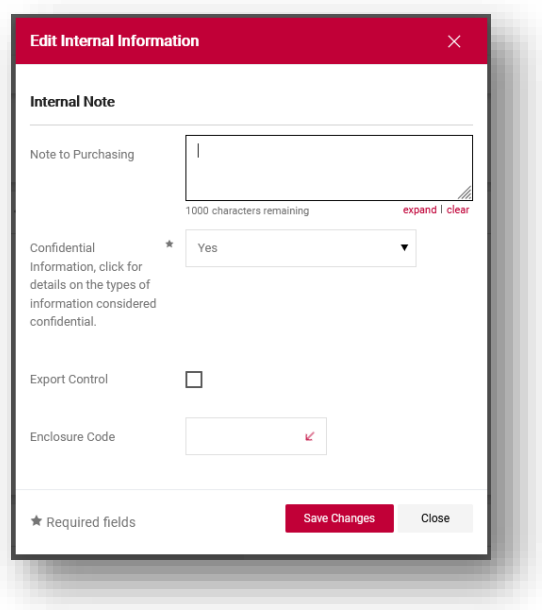

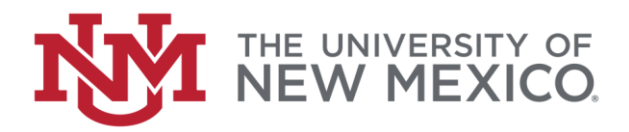

- 8. Click '**Required: Index**' to edit Accounting Codes
- 9. Under Index, click the magnifying glass:

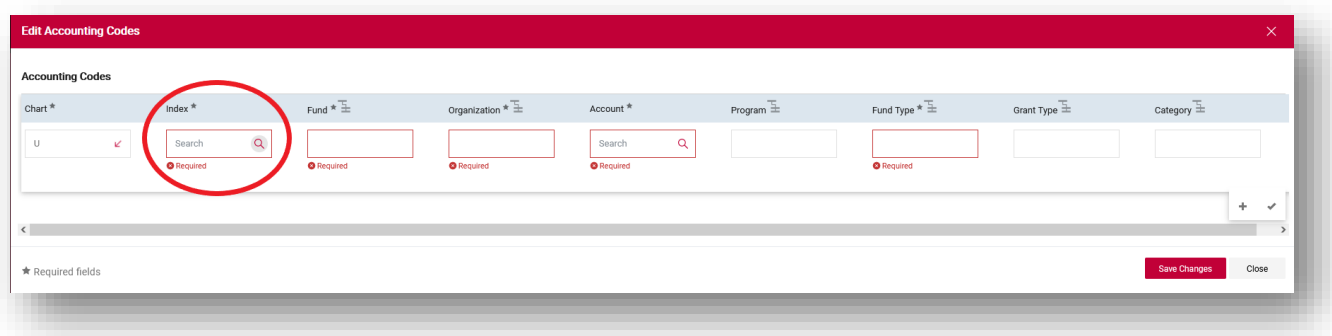

- 10. Type in your organization's six-digit index number and select it when it pops up (it will automatically populate all fields except for Account)
- 11. Type in account code 8060 and click **Save Changes**
- 12. Click '**Required: Business Purpose/Detailed Item Description (Line 1)**'
- 13. For '**Business Purpose/Detailed Item Description**' type a brief description such as 'New boxes for storage' or 'Boxes for review' and click **Save**:

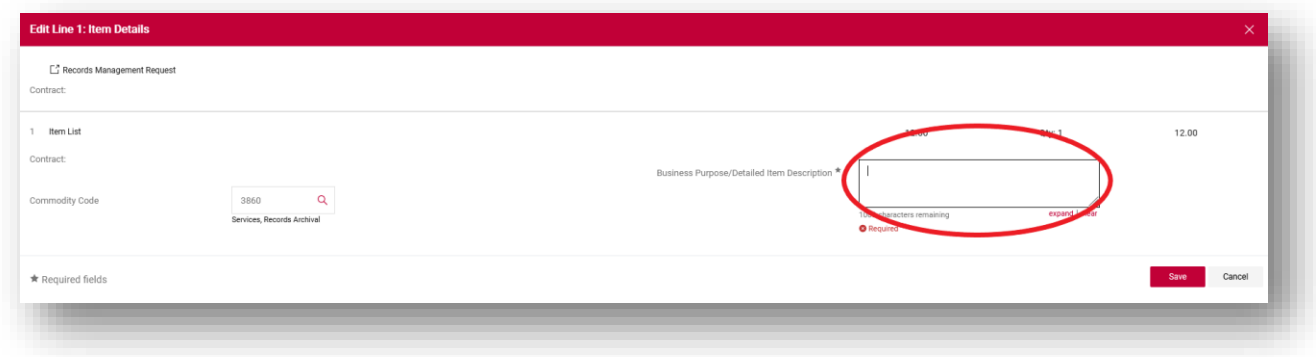

14. Once all required information has been entered, click on **Place Order** or **Assign Cart**.

You will see a screen notifying you that your requisition has been submitted.

Records Management will complete your order within 1-2 business days.